# MoneyView ProductManager **HANDLEIDING**

**April 2024 Versie 2.6**

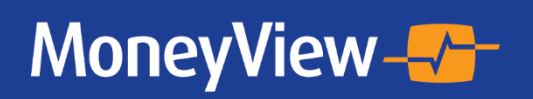

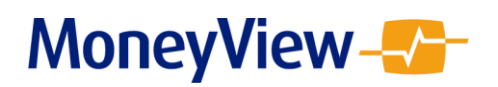

# **Inhoudsopgave**

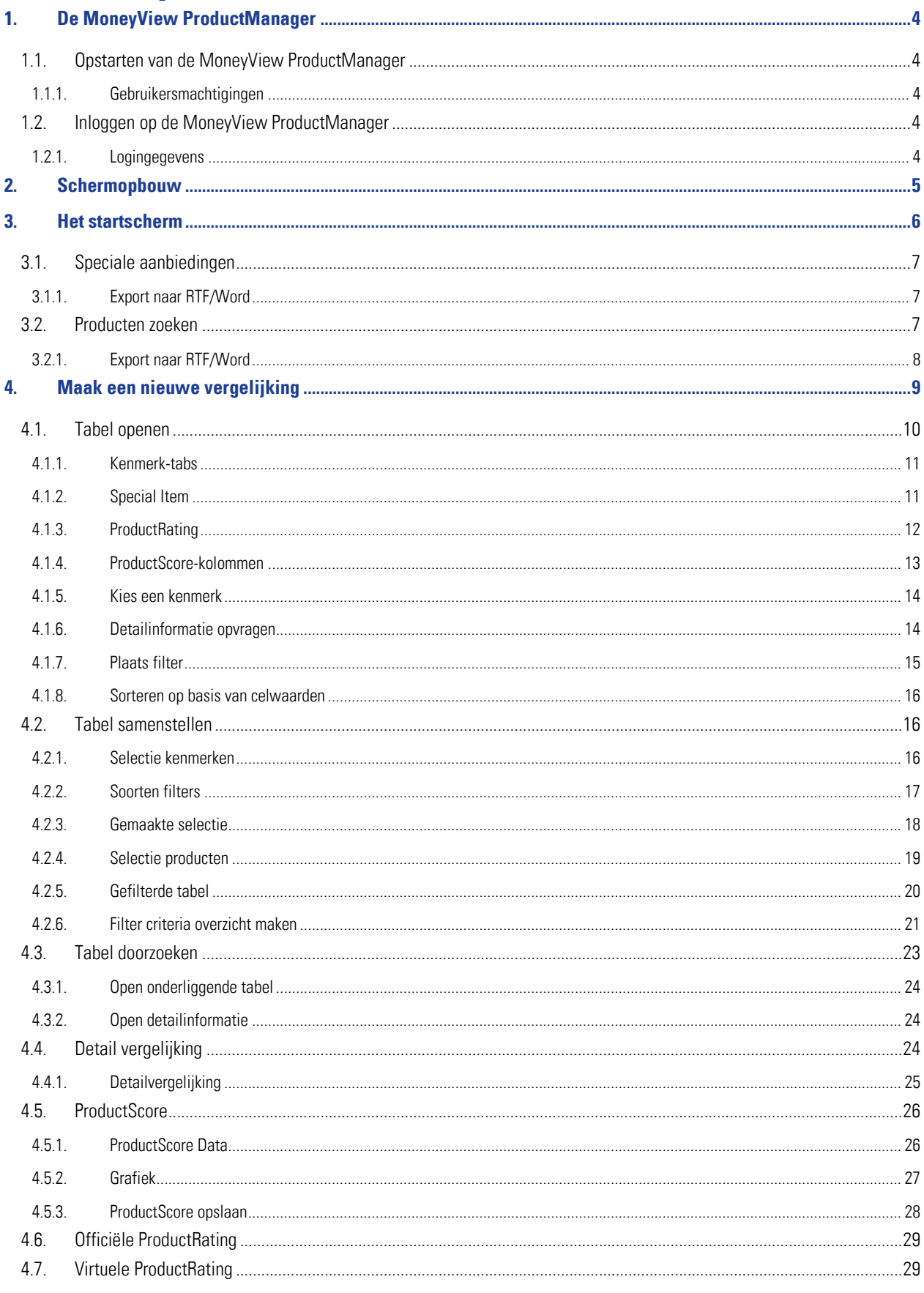

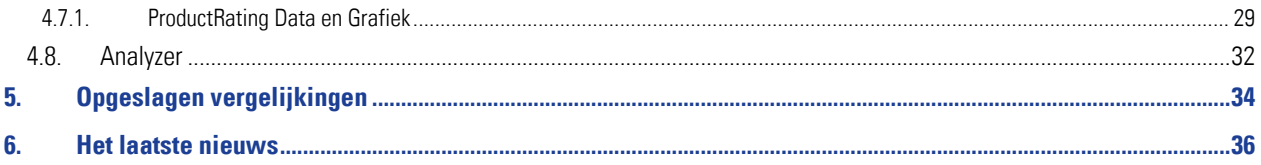

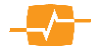

## <span id="page-3-0"></span>**1. De MoneyView ProductManager**

De MoneyView ProductManager biedt gebruikers de mogelijkheid om financiële producten te vergelijken, analyseren en benchmarken.

Met de MPM kan de gebruiker (binnen productsoorten):

- Filteren en selecties maken
- Zelf tabellen samenstellen
- Ranken en sorteren
- Exports maken
- Grafische presentaties maken en exporteren
- Dynamische tabellen ('views') vastleggen (en deze weer openen)
- Eerder gemaakt werk (selecties, vergelijkingen, rapportages) opnieuw openen
- Premies van diverse productsoorten berekenen en vergelijken (alleen indien de licentie dit toestaat)
- Uitgebreide zoekacties doen op (combinaties van) trefwoorden

## <span id="page-3-1"></span>**1.1. Opstarten van de MoneyView ProductManager**

De MoneyView ProductManager is een internetapplicatie. Om deze te kunnen gebruiken dient u de beschikking te hebben over:

- Een computer met internetaansluiting
- Een internetbrowser
- **•** Logingegevens, zie paragraaf 1.2.1

#### <span id="page-3-2"></span>**1.1.1. Gebruikersmachtigingen**

- Het is mogelijk om via exportfunctionaliteiten CSV- en RTF-bestanden lokaal op te slaan. Gebruikers moeten machtigingen hebben om deze bestanden te downloaden teneinde ze op te kunnen slaan.
- Beveiligingsniveau van de browser moet op Medium-high of lager zijn ingesteld.

## <span id="page-3-3"></span>**1.2. Inloggen op de MoneyView ProductManager**

Om in te loggen op de MoneyView ProductManager start u de internetbrowser en surft u naar de volgende url:

#### [https://login.moneyview.nl](https://login.moneyview.nl/)

U voert hier uw gebruikersnaam, wachtwoord en organisatiecode in en klikt op OK.

## <span id="page-3-4"></span>**1.2.1. Logingegevens**

U ontvangt van MoneyView logingegevens voor toegang tot de MPM als u een abonnement bent aangegaan. Deze logingegevens zijn persoonlijk, verstrek deze niet aan derden!

Heeft u wel een abonnement, maar geen logingegevens ontvangen, of bent u uw gegevens kwijt? Neem dan contact op met de ServiceDesk van MoneyView: [servicedesk@moneyview.nl](mailto:servicedesk@moneyview.nl) of 020-6268585.

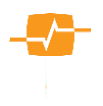

## <span id="page-4-0"></span>**2. Schermopbouw**

In ieder scherm in de MoneyViewProductManager staat een aantal (standaard) opties:

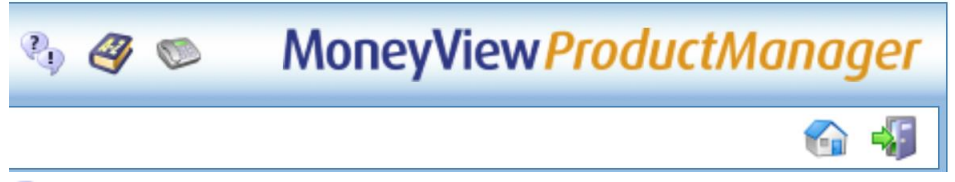

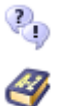

Stel een vraag: Hier kunt u een vraag stellen aan MoneyView.

Handleiding MPM: Hier vindt u de handleiding voor de MoneyViewProductManager, maar ook handleidingen voor de overige MoneyView applicaties. Zoals AeQuote, de Analyzer, MoneyView Collectief Pensioen, etc.

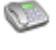

Contactgegevens MoneyView: Hier vindt u de contactgegevens van MoneyView. Voor vragen kunt u contact opnemen met de ServiceDesk/Helpdesk

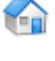

∻

Terug naar de startpagina: Zodra u de startpagina verlaat krijgt u de optie hiernaar terug te komen via deze knop.

Terug naar de login pagina: Rechtsboven het scherm staat de optie om rechtstreeks terug te gaan naar de login pagina.

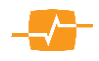

## <span id="page-5-0"></span>**3. Het startscherm**

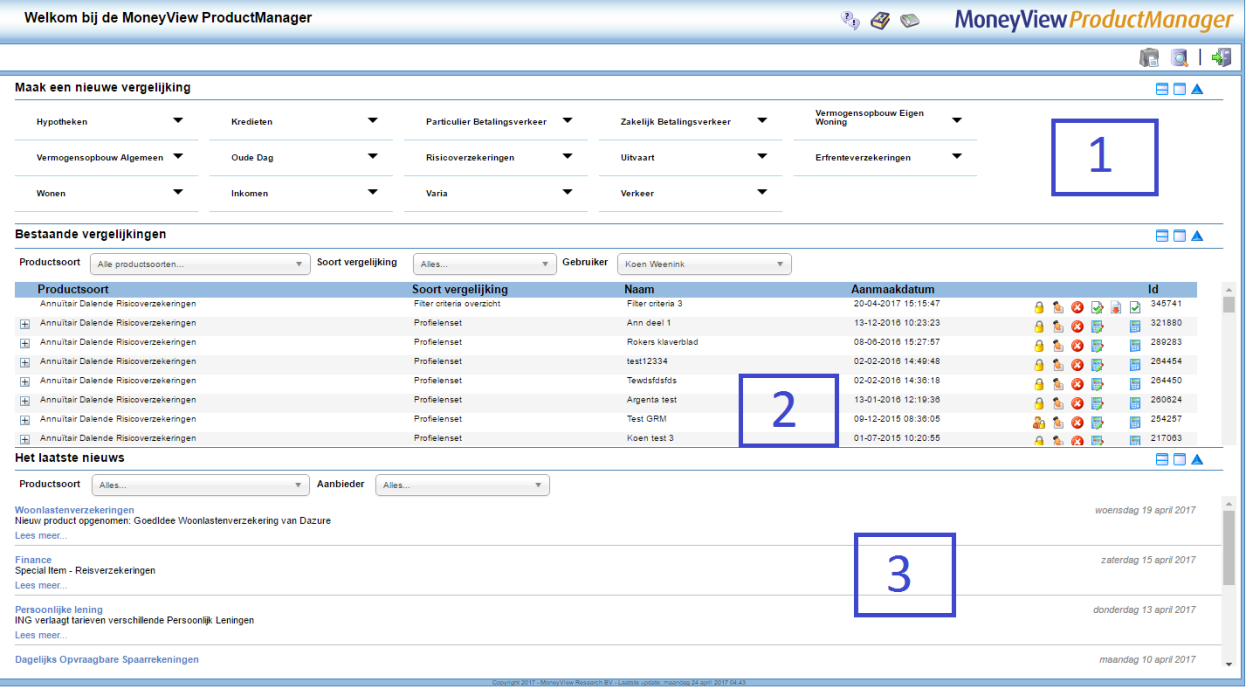

In het startscherm staan de volgende opties:

Het startscherm bestaat uit drie primaire delen:

- 1. In het bovenste scherm kan per productgroep een nieuwe vergelijking worden gemaakt (zie hoofdstuk 4).
- 2. In het middelste scherm kan een eerder gemaakt vergelijking worden opgehaald (zie hoofdstuk 5).
- 3. In het onderste scherm staan de nieuwsberichten van de afgelopen 30 dagen (zie hoofdstuk 6).

Om één van de drie primaire onderdelen groter in het scherm te zien dient u te klikken op de knoppen en  $\blacktriangle$  rechts in het scherm. Kiest u voor  $\blacktriangle$  dan klapt de betreffende sectie deels open. Met  $\blacktriangledown$ wordt een sectie weer ingeklapt. Door te klikken op worden alle drie de secties gedeeltelijk zichtbaar gemaakt.

Indien u een onderdeel heeft opengeklapt en vervolgens de MPM afsluit, dan staat dit onderdeel automatisch open bij de volgende keer dat u de MPM opent.

Rechtsboven staat een tweetal extra opties:

of naar de detailinformatie (zie paragraaf 3.2).

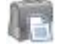

Speciale aanbiedingen: Hier vindt u de speciale aanbiedingen die op dit moment gelden. Dit betreft bijvoorbeeld een tijdelijke korting op het tarief (zie ook volgende paragraaf).

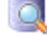

Producten zoeken: In het hier opvolgende scherm kan per aanbieder worden gezocht naar de beschikbare producten. Vervolgens kan er per product worden gekeken naar de producttabel

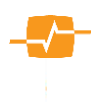

## <span id="page-6-0"></span>**3.1. Speciale aanbiedingen**

A E

Als u kiest voor de optie Speciale aanbiedingen in het startscherm komt u in het onderstaande scherm terecht. Hier vindt u welke speciale aanbiedingen op dit moment gelden. Denk bijvoorbeeld aan een tijdelijke rentekorting.

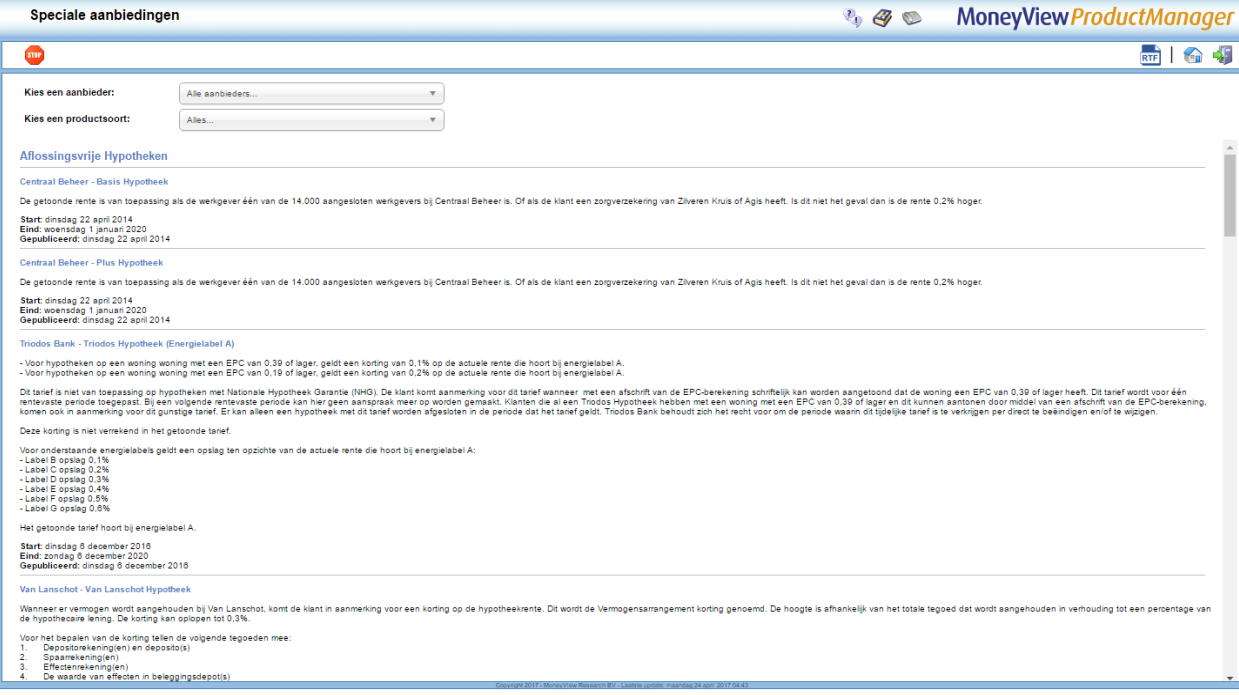

- In dit scherm kiest u met de uitrolmenu's een aanbieder en/of een productsoort. In het uitrolmenu 'Aanbieder' is er de optie 'Alle aanbieders'. Als de u hier voor kiest, krijgt u alle speciale aanbiedingen van alle aanbieders te zien binnen de gekozen productsoort.
- Ook het uitrolmenu 'Productsoort' heeft de keuze mogelijkheid om alle productsoorten te kiezen. In dat geval krijgt u alle aanbiedingen van een aanbieder binnen alle productsoorten te zien waarvoor u een licentie heeft.
- Als u kiest voor zowel alle aanbieders als alle productsoorten, krijgt u alle speciale aanbiedingen voor alle productsoorten (waarvoor u een licentie heeft) te zien.
- Via de 'Stop' knop **sur** keert u terug naar het vorige scherm.

## <span id="page-6-1"></span>**3.1.1. Export naar RTF/Word**

Met deze knop **RTF** 'Export naar RTF/Word' kunt u het overzicht speciale aanbiedingen openen als een Word bestand.

## <span id="page-6-2"></span>**3.2. Producten zoeken**

 $\overline{\bigcirc}$ 

Binnen dit scherm kunt u per aanbieder zien welke producten zijn opgenomen in de MoneyViewProductManager database.

Kies een aanbieder via het uitrolmenu. In dit uitrolmenu staan alle aanbieders die in de database zijn opgenomen. Nadat u een aanbieder heeft gekozen verschijnt een lijst met producten gegroepeerd per productsoort.

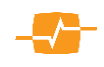

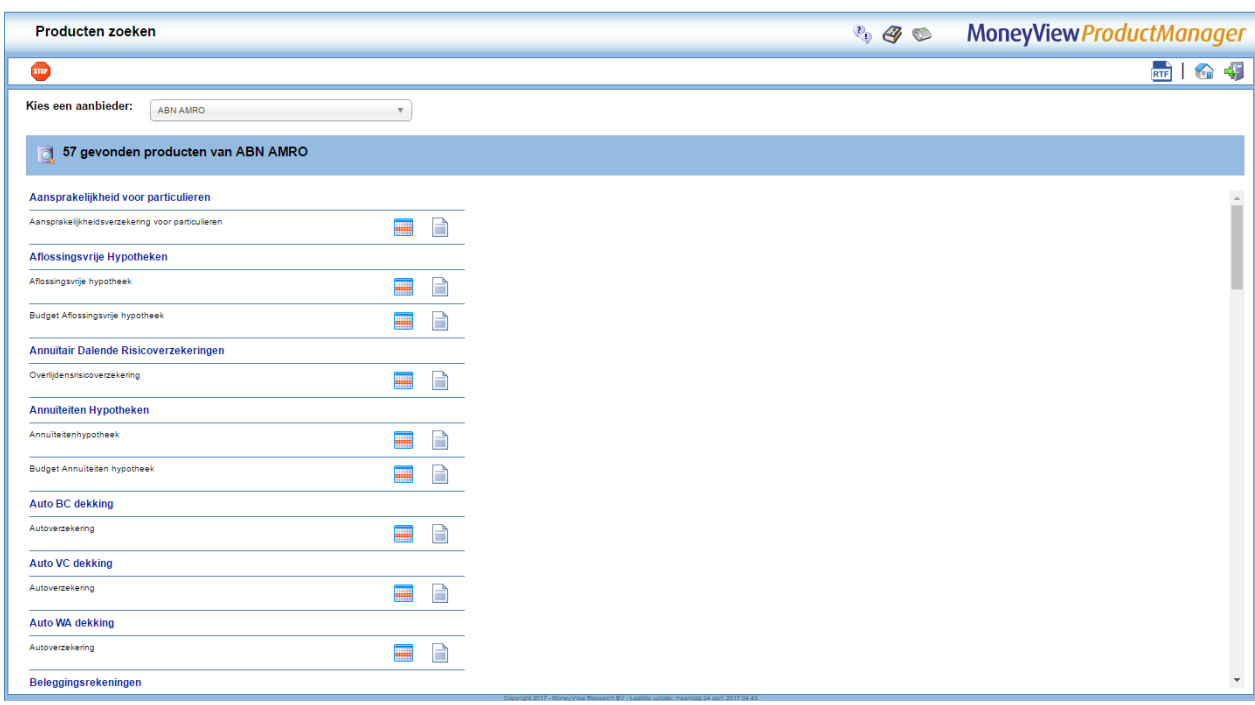

Achter elk van de producten staan de icoontjes:

Hiermee kunt u de producttabel openen. Het geselecteerde product is in de tabel blauw gekleurd. Meer informatie over de producttabel staat in paragraaf 4.1.

Door te klikken op dit icoontje opent u de detailinformatie van het gekozen product. Meer informatie over de detailinformatie van een product vindt u in paragraaf 4.4.

Deze icoontjes zijn alleen actief voor de productsoorten waar u conform uw licentie toegang toe heeft. De andere productsoorten en producten kunt u wel zien, maar u heeft geen toegang tot de onderliggende informatie.

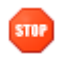

**STOP** Via de 'Stop' knop keert u terug naar het vorige scherm.

## <span id="page-7-0"></span>**3.2.1. Export naar RTF/Word**

Met deze knop  $\overline{\text{RTF}}$  'Export naar RTF/Word' kunt u het productoverzicht van een aanbieder openen als een Word bestand.

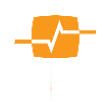

## <span id="page-8-0"></span>**4. Maak een nieuwe vergelijking**

Om een nieuwe vergelijking te maken kiest u in het startscherm een productcategorie en vervolgens een productgroep.

In het startscherm ziet u alle productsoorten in de database, maar alleen de productsoorten waar u toegangsrechten voor heeft, zijn actief. Om welke productsoorten het gaat, is afhankelijk van uw abonnement.

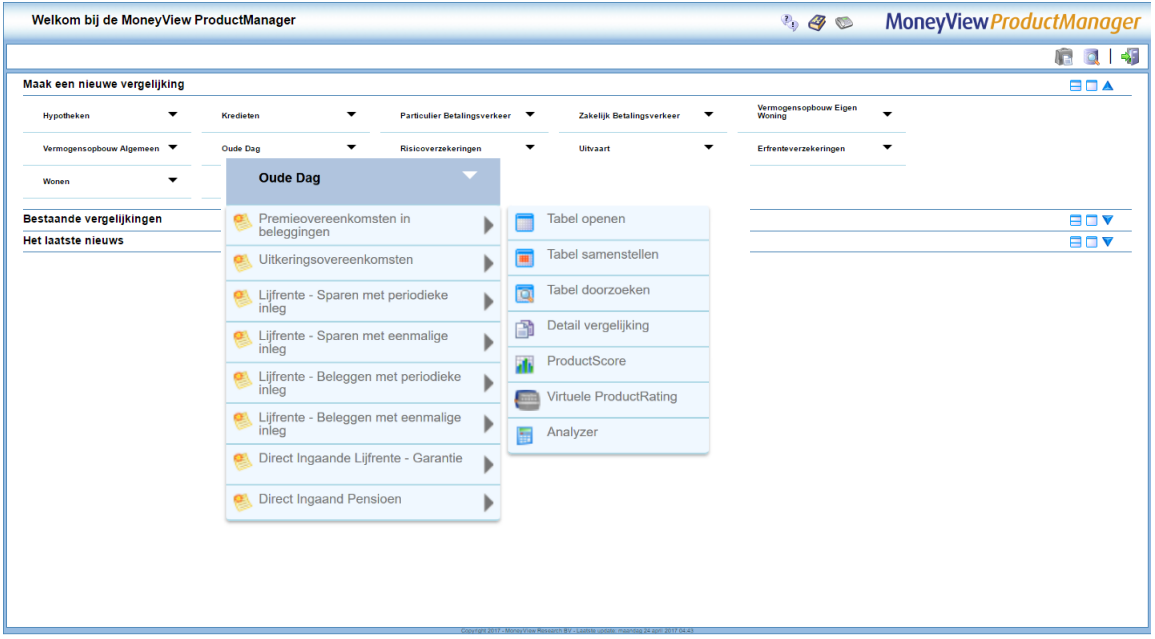

Binnen een productgroep zijn er maximaal acht keuzes:

**HI** 

Tabel openen: Via deze optie opent u de gehele producttabel (zie paragraaf 4.1).

 Tabel samenstellen: Via deze optie kunt u een producttabel samenstellen aan de hand van een kenmerken en producten selectie. Tevens kunt u filters instellen (zie paragraaf 4.2).

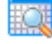

ð.

Tabel doorzoeken: Via deze optie kunt u de producttabel doorzoeken (zie paragraaf 4.3).

 Detail vergelijking: Via deze optie kunt u de detailinformatie openen van een selectie kenmerken en producten (zie paragraaf 4.4).

**Nik**<br>ProductScore: Via deze optie kunt u productscores vergelijken op basis van een door bepaalde selectie producten en kenmerken. Deze optie is alleen zichtbaar als uw licentie hierin voorziet (zie paragraaf 4.5).

 Officiële ProductRating: Via deze optie kunt u een overzicht van de Officiële Productrating genereren als Word- of Excel-bestand. Hiermee kunt u analyseren hoe de MoneyView toegekende sterrenrating voor producten tot stand is gekomen. Deze optie is alleen zichtbaar als uw licentie hierin voorziet (zie paragraaf 4.6).

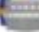

 Virtuele ProductRating: Via deze optie opent u een rapportage van de actuele (virtuele) stand van de MoneyView ProductRating tabel (zie paragraaf 4.7).

Analyzer: Via deze optie opent u de MoneyView Analyzer, hiermee kunt u profiensets van groepen fictieve klanten doorrekenen om de prijspositie van de producten op de markt te bepalen. Deze optie is alleen zichtbaar als uw licentie hierin voorziet (zie paragraaf 4.8).

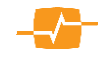

Elk van deze opties wordt in de onderstaande paragrafen verder besproken.

## <span id="page-9-0"></span>**4.1. Tabel openen**

In de 'gehele' producttabel staan alle producten en kenmerken die door MoneyView voor de geselecteerde producttabel worden vastgelegd. In deze sectie worden de verschillende opties in de producttabel uitgelegd.

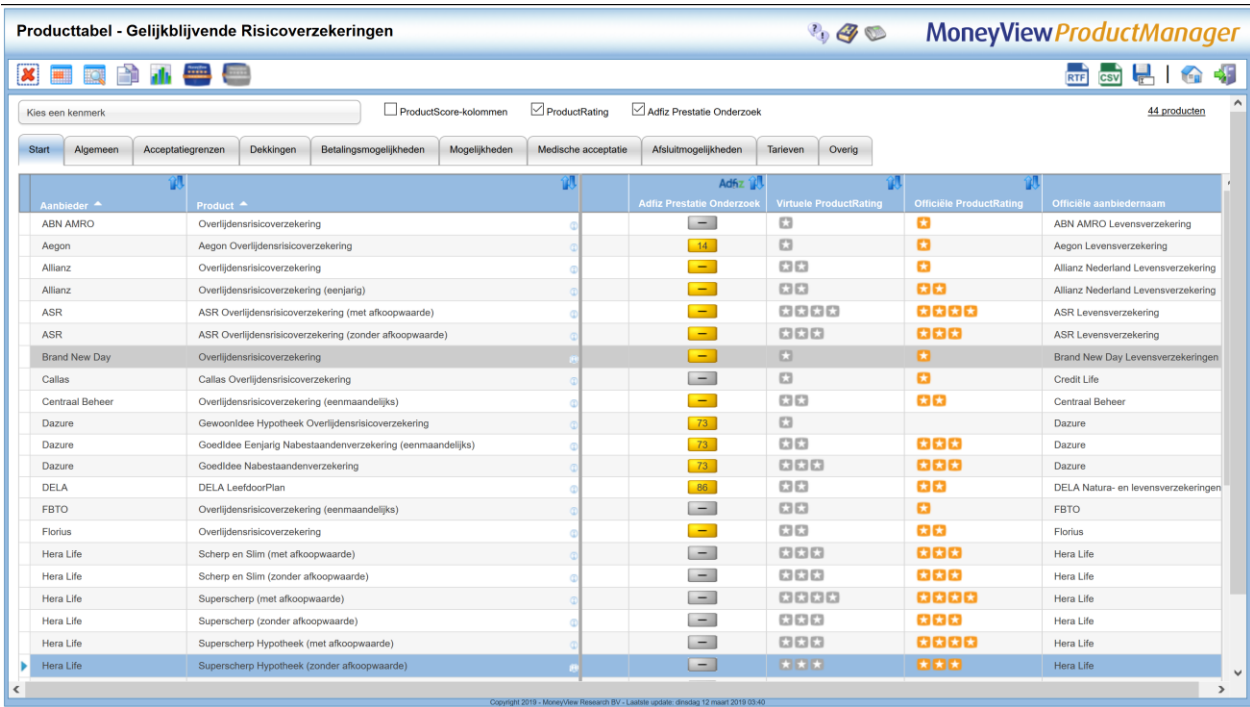

In het Producttabel vindt u de volgende opties links bovenin:

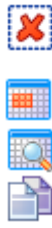

Ongedaan maken: Met deze knop kunnen acties, zoals het selecteren van een kolom of product, ongedaan worden gemaakt.

- Tabel samenstellen en/of filteren : Zie paragraaf 4.2.
- Tabel doorzoeken: Zie paragraaf 4.3.
- Detailvergelijking maken: Zie paragraaf 4.4.
- ProductScore samenstellen: Zie paragraaf 4.5.
- Virtuele ProductRating Rapportage (NB: alleen als uw licentie hierin voorziet): Zie paragraaf 4.7.
- Officiële ProductRating Rapportage (NB: alleen als uw licentie hierin voorziet): Zie paragraaf 4.6.

In een geopende tabel verschijnt rechts bovenin een drietal opties:

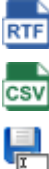

Export naar RTF/Word: Met deze knop wordt de tabel geopend als Word bestand.

Export naar CSV/Excel: Met deze knop wordt de tabel geopend als Excel bestand.

Opslaan: Met deze knop kunt u uw werk opslaan om later weer in te zien. De tabel is dan terug te vinden in het startscherm onder Opgeslagen vergelijkingen, zie hoofdstuk 5.

Voor het opslaan van de tabel moet u de tabel een naam meegeven. Daarnaast krijgt u drie opties om de tabel te beveiligen (deze opties kunnen nadat de tabel is opgeslagen worden gewijzigd):

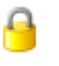

'Uw werk is niet te zien, en niet te wijzigen voor de andere gebruikers binnen uw organisatie'. Organisatie staat hier voor de gebruikers die onder dezelfde licentie werken.

![](_page_10_Picture_3.jpeg)

'Uw werk is te zien, maar niet te wijzigingen voor de andere gebruikers binnen uw organisatie'.

![](_page_10_Picture_5.jpeg)

Uw werk is te zien, en te wijzigen voor de andere gebruikers binnen uw organisatie'.

Met 'Opslaan als nieuw' slaat u uw werk op onder de gekozen naam. U kunt dit vervolgens terugvinden via de optie 'Opgeslagen vergelijkingen' in het startscherm, zie hoofdstuk 5. Eerder opgeslagen werk kan onder dezelfde naam worden opgeslagen via de knop 'Opslaan' of onder een nieuwe naam met 'Opslaan als nieuw'.

## <span id="page-10-0"></span>**4.1.1. Kenmerk-tabs**

Iedere tabel is onderverdeeld in een aantal 'kenmerk-tabs' die elk een 'rubriek' aan kenmerken bevatten.

![](_page_10_Picture_123.jpeg)

Klik op één van de kenmerk-tabs om de kenmerken binnen die rubriek te openen in de onderstaande tabel.

![](_page_10_Picture_124.jpeg)

## <span id="page-10-1"></span>**4.1.2. Special Item**

MoneyView publiceert maandelijks het gratis Special Item. In het Special Item wordt telkens één productsoort in de schijnwerpers gezet, waarbij een belangrijk onderdeel wordt gevormd door de MoneyView ProductRating, het sterrensysteem waarmee de voorwaarden van producten inzichtelijk wordt gemaakt.

De Officiële ProductRating geeft een overzicht van de opbouw van de MoneyView ProductRating voor het laatste Special Item dat voor de gekozen productgroep is gepubliceerd. De Officiële ProductRating verandert niet gedurende het jaar, totdat een nieuw Special Item wordt gepubliceerd wordt de Officiële ProductRating bijgewerkt. NB De ProductRatings zijn alleen zichtbaar als u hiervoor over machtigingen beschikt binnen uw licentie.

Achter de producten die in het afgelopen Special Item vijf sterren hebben gekregen voor de voorwaarden, staat het symbool van het Special Item:

![](_page_11_Picture_219.jpeg)

Door op dit symbool te klikken wordt u doorgestuurd naar het Special Item artikel van deze productgroep.

Voor de volgende productgroepen wordt jaarlijks een Special Item gepubliceerd, met de daarbij horende Officiële ProductRating:

![](_page_11_Picture_220.jpeg)

De Special Items zijn gratis te downloaden op [www.specialitem.nl.](http://www.specialitem.nl/) U kunt zich gratis inschrijven voor het Special Item. U ontvangt deze dan elke maand automatisch in uw mail: Inschrijven voor Special [Item.](http://www.specialitem.nl/Default.aspx?pagina=SPECIALITEM_AANVRAAGFORMULIER) 

## <span id="page-11-0"></span>**4.1.3. ProductRating**

Door het vinkje ProductRating uit te klikken wordt de sterrenverdeling van de Virtuele en de Officiële ProductRating niet meer in de tabel getoond. Voor een aantal productgroepen is geen ProductRating, van toepassing.

Door in de kolom met uw muis op de sterren (virtueel of officieel) te gaan staan, ziet u hoe de ProductRating per kenmerken cluster is opgebouwd:

## De Amersfoortse - Flexibele AOV

![](_page_11_Picture_221.jpeg)

![](_page_11_Picture_12.jpeg)

![](_page_12_Picture_110.jpeg)

Met de knop **ku** kunt u de producten in de tabel sorteren naar de hoogste of de laagste aantal sterren.

Om terug te keren naar de originele sortering klikt u op 'Ongedaan maken' ...

Meer informatie over de Virtuele en Officiële ProductRating staat in paragraaf 4.6 en 4.7.

Na het aanvinken van ProductRating kunt u dit overzicht downloaden als Word- of Excel-bestand door

middel van de knoppen 'Export naar RTF/Word' RTF en Export naar CSV/Excel **CSV**. Het overzicht kan tevens worden opgeslagen; selecteer 'Opslaan' L

## <span id="page-12-0"></span>**4.1.4. ProductScore-kolommen**

Door het vinkje ProductScore-kolommen aan te klikken worden de Scores getoond per kenmerk voor de producten in de tabel.

De ProductRating is een ratingsysteem waarmee de financiële producten, die door MoneyView worden vastgelegd, worden beoordeeld. Als u met uw muis op de kolomkop gaat staan, verschijnt er een tabel waarin is verklaard hoe de score voor dit kenmerk is bepaald:

.<br>Wanneer kan de verzekeraar op eigen initiatief en bloc een voorwaardenverslechtering doorvoeren? **MPR-definitie:** En-bloc voorwaardenverslechtering  $\overline{2}$ Voorwaardenverslechtering bij arbeidsgeschiktheid, arbeidsongeschiktheid en tijdens uitkering Voorwaardenverslechtering bij arbeidsgeschiktheid en arbeidsongeschiktheid  $\overline{\mathbf{3}}$ 

Voorwaardenverslechtering bij arbeidsgeschiktheid  $\overline{4}$ 

Het ProductRating-systeem omvat een puntensysteem waarbij individuele productcriteria een score tussen 1 en 5 punten krijgen toegekend. De score 3 staat hierbij voor marktconform, de scores 4 en 5 voor meer dan marktconform en de scores 1 en 2 voor minder dan marktconform.

![](_page_12_Picture_13.jpeg)

![](_page_13_Picture_89.jpeg)

Met de knop  $\mathbf{\hat{H}}$  kunt u de producten voor een kenmerk sorteren op basis van de hoogste of de laagste ProductScore. Om terug te keren naar de originele sortering klikt u op 'Ongedaan maken':

Na het aanvinken van ProductScore-kolommen kunt u dit overzicht downloaden als Word- of Excelbestand door middel van de knoppen 'Export naar RTF/Word' RTF en Export naar CSV/Excel GSV Het overzicht kan tevens worden opgeslagen, selecteer: 'Opslaan':  $\sqrt{\frac{1}{2}}$ 

## **4.1.5. Kies een kenmerk**

<span id="page-13-0"></span>Met behulp van het uitrolmenu 'Kies kenmerk' kunt u eenvoudig naar kenmerken 'springen'. U typt een lettercombinatie en in het menu ziet u de kenmerken waarin deze combinatie voorkomt. Door te klikken op het kenmerk, wordt dit in het grid automatisch geselecteerd.

![](_page_13_Picture_90.jpeg)

## <span id="page-13-1"></span>**4.1.6. Detailinformatie opvragen**

Door in een cel op  $\Phi$  te klikken kunt u de detailinformatie van het gekozen kenmerk en product inzien. Deze detailinformatie kunt u genereren naar een Word bestand door 'Print' te klikken. Om alle detailinformatie van het gekozen product in te zien kiest u voor 'Alle details'.

![](_page_14_Picture_95.jpeg)

Alle detailinformatie van een product kan tevens worden gegenereerd door in de tabel te klikken op <sup>10</sup> achter de productnaam. Ook de volledige lijst detailinformatie kan worden omgezet naar een Word bestand door voor ´Print´ te kiezen.

![](_page_14_Picture_96.jpeg)

Het is ook mogelijk om de detailinformatie van een specifieke kolom in een overzicht in te zien. Dit doet u door in de kolomkop op  $\Box$  te klikken. De detailinformatie van deze kolom verschijnt in het scherm. Ook hier geldt dat de detailinformatie kan worden overgezet naar een Word bestand via de knop 'Print'. Bij producttabellen 'Lijfrente Opbouw Beleggen', 'Beleggingsrekeningen - Zelf Beleggen' en 'Beleggingsrekeningen - Laten Beleggen' kan in de kolomkop op **de** geklikt worden om alle beschikbare fondsen van alle aanbieders en producten in één pop-up tabel te bekijken.

## <span id="page-14-0"></span>**4.1.7. Plaats filter**

In de tabel kunnen verschillende filters worden toegepast, waarmee u uw selectie kunt verfijnen. U kunt een filter instellen door te klikken op de icoon W. Meer hierover leest in paragraaf 4.2.2.

Na het plaatsen van een filter kunt u de aangepaste tabel opslaan als RTF/Word bestand (klik op  $\overline{\text{RTF}}_0$ als CSV/Excel bestand (klik op **CSV)** en als opgeslagen vergelijking (klik op **ED**).

### <span id="page-15-0"></span>**4.1.8. Sorteren op basis van celwaarden**

Door in de kolomkop één keer te klikken op **ku** kunt u de celwaarden sorteren op alfabetische volgorde of van laag naar hoog. Er verschijnt dan een wit pijltje naar boven in de kolomkop. Door twee keer te klikken op **W** worden de celwaarden gesorteerd op omgekeerde alfabetische volgorde of van hoog naar laag. Het witte pijltje in de kolomkop wijst dan naar beneden.

![](_page_15_Picture_89.jpeg)

De gesorteerde tabel kunt u opslaan als RTF/Word bestand (klik op **RTF)**, als CSV/Excel bestand (klik op **CSV**)en als opgeslagen vergelijking (klik op  $\boxed{E}$ ).

## <span id="page-15-1"></span>**4.2. Tabel samenstellen**

E.

Met de functie Tabel samenstellen kunt u een tabel genereren op basis van een selectie kenmerken en producten. Tevens kunt u filters instellen voor de producten in de selectie.

![](_page_15_Picture_90.jpeg)

## <span id="page-15-2"></span>**4.2.1. Selectie kenmerken**

In het linker grid op het scherm staan de te selecteren kenmerken. Een kenmerk selecteert u door de tickbox voor het kenmerk aan te vinken. Door het hokje voor 'Alle kenmerken' te tickboxen kunt u direct alle kenmerken in de lijst selecteren. Met behulp van het uitrolmenu 'Kies kenmerk' kunt u naar een specifiek kenmerk springen.

![](_page_15_Picture_9.jpeg)

 Door de shift toets ingedrukt te houden en twee kenmerken/producten aan te klikken, worden alle tussenliggende kenmerken/producten ook geselecteerd/gedeselecteerd

Met de tickbox "Genereer tabel zonder tabbladen (maximaal 100 kolommen)" wordt een tabel gegenereerd zonder tabs. Alle geselecteerde kenmerken staan dus in één tabel. Dit ziet er als volgt uit:

![](_page_16_Picture_81.jpeg)

## <span id="page-16-0"></span>**4.2.2. Soorten filters**

Per geselecteerd kenmerk kunt u verschillende filters instellen.

#### **4.2.2.1 Data-filter**

Met het datafilter past u filters toe op de onderliggende productinformatie. Het datafilter kan verschillende vormen aannemen:

- Waarde-selectie
- Waarde bereik en waarde test filter
- Waarde Optie filter

#### Waarde-selectie

Hier kiest u middels tickboxen welke waarde(n) uit de kolom tot uw selectie behoren. Producten die niet voldoen aan één van de aangevinkte waarden gaan niet mee in de selectie.

![](_page_16_Picture_82.jpeg)

#### Waarde bereik en waarde test filter

Hier kiest u door het aangeven van een minimum en een maximum waarde welke producten in de selectie zitten. Dit filter is alleen van toepassing op numerieke kolommen. Voor het instellen van de filter worden alvast de minimale en maximale waarde getoond. U kunt kiezen uit de volgende zes opties, de waarde:

- Is gelijk aan...
- Is groter dan…
- Is groter dan of gelijk aan…
- Is minder dan…
- Is kleiner dan of gelijk aan…
- Is niet gelijk aan…

![](_page_17_Picture_162.jpeg)

In dit voorbeeld worden alle verzekeringen waarbij het maximaal verzekerd bedrag niet groter is dan 1000000 en kleiner dan of gelijk aan 2500000 uit de selectie gefilterd.

#### **4.2.2.2 ProductScore-filter**

Voor kenmerken waaraan een ProductScore is toegekend kan een ProductScore-filter worden toegepast. U kiest dan aan welke eis de producten in de selectie minimaal moeten voldoen. De grenzen van de filters zijn hier gebaseerd op de ProductScores. Hierbij is score 3 marktconform. Uit het onderstaande voorbeeld kunt u dus herleiden dat een maximum verzekerd bedrag ligt tussen € 2.000.001,- en € 2.500.000,-.

![](_page_17_Picture_163.jpeg)

#### **4.2.2.3 Voorgedefinieerd filter**

Voor sommige kenmerken is een filter voor gedefinieerd zodat u deze direct kunt selecteren. Het kan voorkomen dat er meerdere opties worden gegeven bij een voor gedefinieerde filter.

![](_page_17_Picture_164.jpeg)

### <span id="page-17-0"></span>**4.2.3. Gemaakte selectie**

Na het instellen van de filters ziet u, in het scherm Tabel instellen, in het rechter grid in het rood, welke producten door het instellen van de filters zijn afgevallen. Het logo geeft aan dat er een filter op dit kenmerk staat. Door te klikken op **beg**kunt u een filter verwijderen. Door te klikken op het icoon kunt u alle filters in één keer verwijderen.

![](_page_17_Picture_18.jpeg)

![](_page_18_Picture_43.jpeg)

## <span id="page-18-0"></span>**4.2.4. Selectie producten**

In het rechter grid op het scherm staan de te selecteren producten. Een product selecteert u door de tickbox voor het product aan te vinken. Door het hokje voor 'Alle producten' te tickboxen kunt u direct alle producten in de lijst selecteren. De producten die zijn afgevallen op basis van ingestelde filters zijn rood gekeurd en kunnen niet meer worden opgenomen in de selectie producten.

#### **4.2.4.1 Producten in vergelijking**

Met deze functies (rechts bovenin het scherm) ziet u welke producten zijn opgenomen in de vergelijking en welke producten zijn afgevallen, doordat ze product uit de selectie is gefilterd of doordat het product niet is geselecteerd.

![](_page_18_Picture_44.jpeg)

![](_page_18_Picture_6.jpeg)

#### **4.2.4.2 Gedefinieerde filters**

In het tabblad 'Gedefinieerde filters' wordt een overzicht gegeven van de ingestelde filters.

![](_page_19_Picture_120.jpeg)

### <span id="page-19-0"></span>**4.2.5. Gefilterde tabel**

Met de knop 'Toon resultaat' opent u de tabel op basis van de gekozen producten en ingestelde filters.

**Toon resultaat** 

In deze tabel zijn de volgende opties mogelijk:

![](_page_19_Picture_7.jpeg)

Definitie gefilterde tabel: Door in de tabel te klikken op 'Definitie gefilterde tabel' keert u terug

naar het vorige scherm met de ingestelde filters. Door in dit scherm te klikken op <sup>ster</sup> 'Terug naar de tabel' keert u terug naar de tabel op basis van de eerder gekozen producten en ingestelde filters. Indien u een aanpassing maakt in de selectie producten of ingestelde filters dient u de 'Toon resultaat' om de aanpassing terug te zien in de samengestelde tabel.

**FOR ALL** 

Volledige tabel openen: Via deze knop kunt u de volledige tabel met alle kenmerken en producten binnen deze productgroep openen. Er verschijnt eerst een waarschuwing dat de gemaakte selecties en filters door deze actie worden verwijderd. Klik op annuleren om deze actie niet uit te voeren.

![](_page_19_Picture_12.jpeg)

Detailvergelijking samenstellen: Via deze knop kunt u de detail informatie van geselecteerde producten in deze productgroep inzien. Meer hierover leest u in paragraaf 4.4.

![](_page_19_Figure_14.jpeg)

ProductScore samenstellen: Via deze knop kunt u producten in deze productgroep vergelijken op basis van de ProductScores. Voor meer uitleg paragraaf 4.5.

![](_page_19_Picture_16.jpeg)

 Virtuele ProductRating Rapportage: Met deze knop opent u de Virtuele ProductRating van deze productgroep, verdere uitleg staat in paragraaf 4.7.

![](_page_19_Figure_18.jpeg)

 Officiële ProductRating Rapportage: Om de rapportage van de Officiële ProductRating te openen selecteert u deze knop. Extra informatie over de Officiële ProductRating vindt u in paragraaf 4.6.

![](_page_19_Picture_20.jpeg)

#### **4.2.5.1 Samengestelde/gefilterde tabel opslaan**

Als u de icoon 'Opslaan' aanklikt, komt u in het scherm 'Uw werk opslaan':

U kunt hier uw filter criteria overzicht een naam geven en bepalen in hoeverre u andere gebruikers toegangsrechten wilt geven tot dit overzicht. Als u kiest voor de optie:

- 'Uw werk is niet te zien, en niet te wijzigen voor de andere gebruikers binnen uw organisatie'. Organisatie staat hier voor de gebruikers die onder dezelfde licentie werken.
- 'Uw werk is te zien, maar niet te wijzigingen voor de andere gebruikers binnen uw organisatie'.

![](_page_20_Picture_145.jpeg)

Uw werk is te zien, en te wijzigen voor de andere gebruikers binnen uw organisatie'.

Met 'Opslaan' slaat u uw werk op onder gekozen naam. U kunt dit vervolgens terugvinden via de optie 'Eerder gemaakte selecties en vergelijkingen bekijken' in het startscherm en de verkenner, zie hoofdstuk 5.

### **4.2.5.2 Export naar CSV/Excel**

Met deze knop CSV 'Export naar CSV/Excel' kunt u de samengestelde tabel openen als een Excel bestand.

#### **4.2.5.3 Export naar RTF/Word**

V

<span id="page-20-0"></span>Met deze knop **RTF** 'Export naar RTF/Word' kunt u de samengestelde tabel openen als een Word bestand.

#### **4.2.6. Filter criteria overzicht maken**

De optie om een filter criteria overzicht te maken is alleen gegeven indien u bij het samenstellen van de

tabel filters heeft opgegeven. Hierdoor wordt de optie 'Filter criteria overzicht samenstellen' beschikbaar. Met deze optie kunt u overzichtelijk maken welke producten per ingestelde filter uit de selectie zijn gevallen. Dit overzicht is vooral bruikbaar als u meerdere filters heeft opgegeven.

Om het filter criteria overzicht te genereren, plaatst u eerst minimaal één filter op een kenmerk (in het

onderstaande voorbeeld worden vier filters geplaatst). Klik vervolgens op de knop Y Filter criteria overzicht samenstellen'.

![](_page_20_Picture_17.jpeg)

In het volgende scherm kunt u kiezen, door middel van de vinkjes, welke producten u wilt opnemen in het filter criteria overzicht. De producten, die op basis van de filters zijn afgevallen, zijn in dit scherm rood gekleurd:

![](_page_21_Picture_80.jpeg)

Klik op de knop 'Toon resultaat' en het volgende overzicht verschijnt:

![](_page_21_Picture_81.jpeg)

In deze tabel ziet u in één oogopslag welke producten op basis van welke filters niet uit de selectie zijn gevallen. Dit overzicht is vooral erg bruikbaar indien u meerdere filters heeft ingesteld.

Door met uw muis op een kolomkop gaat staan leest u hoe de kenmerk filter is ingesteld en kunt u herleiden waarom producten zijn afgevallen.

 $\sqrt{5}$ 

Voordat de klant medisch geaccepteerd<br>is geldt de dekking voor het overlijden<br>van de klant als gevolg van een<br>ongeval (MPR >= 3) filter: MPR-definitie: Aard voorlopige dekking De dekking geldt voor het overlijden<br>van de klant als gevolg van een  $\mathbf{1}$ ongeval -<br>De dekking geldt voor het overlijden<br>nadat de klant medisch geaccepteerd is  $\overline{2}$ Voordat de klant medisch geaccepteerd<br>is geldt de dekking voor het overlijden<br>van de klant als gevolg van een  $\overline{3}$ ongeval

De dekking geldt voor het overlijden<br>van de klant ongeacht de oorzaak

![](_page_21_Picture_8.jpeg)

In de linker kolom staat de ProductScore van de geselecteerde kenmerken opgeteld.

Met de knop <sup>12</sup> 'Definitie filter criteria overzicht' keert u terug naar de filter definitie. Hier kan u eventueel de filter definitie aanpassen en opnieuw de tabel genereren.

#### **4.2.6.1 Filter criteria overzicht opslaan**

Als u de icoon 'Opslaan' aanklikt, komt u in het scherm 'Uw werk opslaan':

U kunt hier uw filter criteria overzicht een naam geven en bepalen in hoeverre u andere gebruikers toegangsrechten wilt geven tot dit overzicht. Als u kiest voor de optie:

'Uw werk is niet te zien, en niet te wijzigen voor de andere gebruikers binnen uw organisatie'. Organisatie staat hier voor de gebruikers die onder dezelfde licentie werken.

![](_page_22_Picture_167.jpeg)

'Uw werk is te zien, maar niet te wijzigingen voor de andere gebruikers binnen uw organisatie'.

Uw werk is te zien, en te wijzigen voor de andere gebruikers binnen uw organisatie'.

Met 'Opslaan' slaat u uw werk op onder gekozen naam. U kunt dit vervolgens terugvinden via de optie 'Eerder gemaakte selecties en vergelijkingen bekijken' in het startscherm en de verkenner, zie hoofdstuk 5.

#### **4.2.6.2 Export naar CSV/Excel**

Met deze knop CSV 'Export naar CSV/Excel' kunt u de criteria overzicht tabel openen als een Excel bestand.

#### **4.2.6.3 Export naar RTF/Word**

Met deze knop RTF 'Export naar RTF/Word' kunt u de criteria overzicht tabel openen als een Word bestand.

## <span id="page-22-0"></span>**4.3. Tabel doorzoeken**

文

Met deze functie kunt u detailinformatie van de geselecteerde tabel doorzoeken naar een woord of een selectie woorden.

![](_page_22_Picture_168.jpeg)

U moet kiezen of u een begrip wilt zoeken tussen de Kenmerken/Voorwaarden of de Productinformatie. Bij de keuze voor Kenmerken/Voorwaarden wordt de zoekterm alleen gezocht tussen de kenmerkenbeschrijvingen en kenmerkvragen binnen de geselecteerde productgroep.

Indien u zoekt in de Productinformatie wordt er ook gezocht in de detailinfo van de producten in de tabel.

Door in dit scherm te klikken op **STOP** 'Terug naar de tabel' keert u naar het vorige scherm, dit kan de tabel zijn van de productgroep of naar het startscherm.

![](_page_22_Picture_20.jpeg)

![](_page_22_Picture_21.jpeg)

## <span id="page-23-0"></span>**4.3.1. Open onderliggende tabel**

Als u heeft gezocht in de Kenmerken/Voorwaarden van een productgroep, dan kunt u via de knop 'Naar producttabel' de algehele producttabel openen. De geselecteerde kolom wordt blauw gearceerd ter verduidelijking.

Indien u heeft gezocht in de Productinformatie, dan kunt de producttabel openen via de knop **Inner** 'Naar producttabel'. Het geselecteerde product en kolom wordt blauw gearceerd ter verduidelijking.

## <span id="page-23-1"></span>**4.3.2. Open detailinformatie**

<span id="page-23-2"></span>Via de knop 'Open detailinformatie' kunt u de volledige detailinformatie van het gezochte kenmerk en product inzien.

## **4.4. Detail vergelijking**

Met deze optie kunt u producten binnen een productsoort tegelijkertijd op basis van de detailinformatie naast elkaar zetten. U komt in het volgende scherm:

![](_page_23_Picture_120.jpeg)

In het linker grid op het scherm staan de te selecteren kenmerken. Een kenmerk selecteert u door de tickbox voor het kenmerk aan te vinken. Door het hokje voor 'Alle kenmerken' te tickboxen kunt u direct alle kenmerken in de lijst selecteren. Met behulp van het uitrolmenu 'Kies kenmerk' kunt u eenvoudig naar een specifiek kenmerk springen.

In het middelste grid op het scherm kunt u de producten selecteren waarvan u de detailinformatie wilt lezen. Door het hokje voor 'Alle producten' te tickboxen kunt u direct alle producten in de lijst selecteren.

 Door de shift toets ingedrukt te houden en twee kenmerken/producten aan te klikken, worden alle tussenliggende kenmerken/producten ook geselecteerd/deselecteerd

In het rechter grid op het scherm verschijnen de producten die u heeft geselecteerd. Door middel van de knoppen  $\hat{\mathbb{T}}$  en  $\hat{\mathbb{T}}$  kunt de producten in de selectie rangschikken. Het bovenste product staat links in het volgende scherm, gevolgd door de producten die daarna komen.

Nadat de kenmerken en producten zijn geselecteerd klikt u op ´Toon resultaat´ voor het overzicht van de detailinformatie.

![](_page_23_Picture_13.jpeg)

Om terug te gaan naar het vorige scherm klikt u op **STOP** 'Terug naar de tabel', dit kan de tabel zijn van de productgroep of naar het startscherm.

## <span id="page-24-0"></span>**4.4.1. Detailvergelijking**

Nadat voor ´Toon resultaat´ is gekozen wordt de detailinformatie als volgt gepresenteerd:

![](_page_24_Picture_129.jpeg)

Bovenin het scherm staan de aanbieder- en productnamen. Links staan de vragen die horen bij de gekozen kenmerken.

## 曲

 Terug naar onderliggende tabel: Via deze knop opent u de onderliggende tabel op basis van de gekozen producten en kenmerken.

m

Volledige tabel openen: Via deze knop **opent u** de gehele tabel van deze productgroep. De gemaakte selectie producten en kenmerken worden met deze actie niet opgeslagen.

![](_page_24_Picture_9.jpeg)

 Detailvergelijking maken: Via deze knop keert u terug naar het detailvergelijkingsscherm, waarin de gemaakte selectie producten en kenmerken zijn bewaard.

#### **4.4.1.1 Detailvergelijking opslaan**

Als u de icoon 'Opslaan' aanklikt, komt u in het scherm 'Uw werk opslaan':

U kunt hier uw detailvergelijking een naam geven en bepalen in hoeverre u andere gebruikers toegangsrechten wilt geven tot dit overzicht. Als u kiest voor de optie:

- 'Uw werk is niet te zien, en niet te wijzigen voor de andere gebruikers binnen uw organisatie'. Organisatie staat hier voor de gebruikers die onder dezelfde licentie werken.
	- 'Uw werk is te zien, maar niet te wijzigingen voor de andere gebruikers binnen uw organisatie'.
- Uw werk is te zien, en te wijzigen voor de andere gebruikers binnen uw organisatie'.

![](_page_24_Picture_17.jpeg)

Met 'Opslaan' slaat u uw werk op onder gekozen naam. U kunt dit vervolgens terugvinden via de optie 'Eerder gemaakte selecties en vergelijkingen bekijken' in het startscherm en de verkenner, zie hoofdstuk 5.

#### **4.4.1.2 Export naar RTF/Word**

Met deze knop RTF 'Export naar RTF/Word' kunt u de detailvergelijking tabel openen als een Word bestand.

## <span id="page-25-0"></span>**4.5. ProductScore**

alb

Voor het samenstellen van een ProductScore begint u in het volgende scherm:

![](_page_25_Picture_116.jpeg)

In het linker grid op het scherm staan de te selecteren kenmerken. Dit zijn alleen de kenmerken waaraan een rating is toegekend, oftewel kenmerken die product onderscheidend zijn. Een kenmerk selecteert u door de tickbox voor het kenmerk aan te vinken. Door het hokje voor 'Alle kenmerken' te tickboxen kunt u direct alle kenmerken in de lijst selecteren. Met behulp van het uitrolmenu 'Kies kenmerk' kunt u eenvoudig naar een specifiek kenmerk springen.

In het rechter grid op het scherm kunt u de producten selecteren waarvan u de detailinformatie wilt lezen. Door het hokje voor 'Alle producten' te tickboxen kunt u direct alle producten in de lijst selecteren.

- Door de shift-toets ingedrukt te houden en tegelijkertijd te slepen met de muis kunnen meerdere kenmerken en producten worden geselecteerd/deselecteerd
- Door de shift toets ingedrukt te houden en twee kenmerken/producten aan te klikken, worden alle tussenliggende kenmerken/producten ook geselecteerd/deselecteerd

Door 'Toon resultaat' te selecteren opent u de ProductScore van de gekozen kenmerken en producten.

#### <span id="page-25-1"></span>**4.5.1. ProductScore Data**

De ranking van de tabel is gebaseerd op de kolom 'Totale ProductScore'. In deze kolom staat de opgetelde ProductScores voor de geselecteerde kenmerken per product.

![](_page_25_Picture_13.jpeg)

![](_page_26_Picture_62.jpeg)

hoe de score is per kenmerk is bepaald:

## <span id="page-26-0"></span>**4.5.2. Grafiek**

Als u het tabblad 'Grafiek' activeert in het scherm komt u in het volgende scherm:

![](_page_26_Picture_63.jpeg)

- In dit scherm is de grafische presentatie te zien van de gesommeerde ProductScores van de producten die zijn meegenomen in deze vergelijking. Elke kolom in de grafiek bestaat uit een stapeling van de ProductScores, die in de legenda onder de grafiek worden getoond; elke kleur in de grafiek verbeeldt een kenmerk (kolom). Op de x as van de grafiek staan de ProductScores, op de y-as de nummers die corresponderen met de producten in de legenda.
- De grafiek is standaard van hoogste naar laagste ProductScore gesorteerd, de nummers van de producten worden op basis van deze volgorde toegekend.

![](_page_26_Picture_7.jpeg)

Door met uw muis op één van de blokjes in de grafiek te gaan staan verschijnt er een pop-up met daarin de verklaring voor de score:

Product: BLG Wonen - Overlijdensrisicoverzekering Kenmerk: Max. eindleeftijd verz. Waarde: 75 MPR-score: 3

De Overlijdensrisicoverzekering van BLG Wonen krijgt dus ProductScore 3 voor het kenmerk Max. eindleeftijd verz. omdat de maximale eindleeftijd voor de overlijdensrisicoverzekering van BLG Wonen 75 jaar is.

## <span id="page-27-0"></span>**4.5.3. ProductScore opslaan**

Als u de icoon 'Opslaan' aanklikt, komt u in het scherm 'Uw werk opslaan':

U kunt hier uw gemaakte ProductScore een naam geven en bepalen in hoeverre u andere gebruikers toegangsrechten wilt geven tot dit overzicht. Als u kiest voor de optie:

'Uw werk is niet te zien, en niet te wijzigen voor de andere gebruikers binnen uw organisatie'. Organisatie staat hier voor de gebruikers die onder dezelfde licentie werken.

'Uw werk is te zien, maar niet te wijzigingen voor de andere gebruikers binnen uw organisatie'.

![](_page_27_Picture_8.jpeg)

Uw werk is te zien, en te wijzigen voor de andere gebruikers binnen uw organisatie'.

Met 'Opslaan' slaat u uw werk op onder gekozen naam. U kunt dit vervolgens terugvinden via de optie 'Eerder gemaakte selecties en vergelijkingen bekijken' in het startscherm en de verkenner, zie hoofdstuk 5.

#### **4.5.3.1 Export naar CSV/Excel**

Met deze knop CSV 'Export naar CSV/Excel' kunt u de ProductScore openen als een Excel bestand.

Hier krijgt u twee opties: de Standaard of Uitgebreide CSV rapportage. In de Uitgebreide rapportage zijn, ten opzichte van de Standaard rapportage, de volgende kolommen toegevoegd:

- Clusters: De in de MoneyView ProductRating opgenomen kenmerken zijn onderverdeeld in clusters. Kenmerkvraag: De vraagstelling per kenmerk. Min/Max score kenmerk: De minimaal en maximaal te behalen ongewogen score per kenmerk. Verklaring score: De verklaring voor de verschillende scores. Clusterwegingsfactor\*: Ieder cluster krijgt een clusterweging op basis van het belang van de kenmerken binnen dat cluster. Vervolgens wordt de clusterwegingsfactor berekend aan hand van de clusterweging. Kenmerkwegingsfactor\*: Kenmerken in de MoneyView ProductRating krijgen een weging toegekend afhankelijk van het belang. De wegingsopties zijn: 0,5 = Minder belangrijk, 1 = Belangrijk,
	- 1,5 = Erg belangrijk

\* Kolommen met een sterretje zijn alleen beschikbaar binnen een ProductRating licentie.

![](_page_27_Picture_17.jpeg)

#### **4.5.3.2 Export naar RTF/Word**

Met deze knop **RTF** 'Export naar RTF/Word' kunt u de ProductScore openen als een Word bestand. In deze rapportage staat tevens de verklaring van de ProductScores.

### <span id="page-28-0"></span>**4.6. Officiële ProductRating**

![](_page_28_Picture_3.jpeg)

MoneyView publiceert maandelijks het gratis Special Item. In het Special Item wordt telkens één productsoort in de schijnwerpers gezet, waarbij een belangrijk onderdeel wordt gevormd door de MoneyView ProductRating, het sterrensysteem waarmee de voorwaarden van producten inzichtelijk wordt gemaakt. Indien uw licentie op de MPM hierin voorziet, kunt op dagbasis volgen voor hoeveel 'voorwaardensterren' producten in aanmerking komen.

De Officiële ProductRating geeft een overzicht van de opbouw van de MoneyView ProductRating voor het laatste Special Item dat voor de gekozen productgroep is gepubliceerd. De Officiële ProductRating verandert niet gedurende het jaar. Als een nieuw Special Item verschijnt, wordt de Officiële ProductRating bijgewerkt. In de Officiële ProductRating kunnen dus product voorkomen die niet meer worden aangeboden of kunnen voorwaarden zijn verouderd.

![](_page_28_Picture_6.jpeg)

De Special Items zijn gratis te downloaden op www.specialitem.nl.

U heeft de keuze om het Officiële ProductRating Rapport als een Word (.rtf) bestand te downloaden. In dit bestand ziet u hoe het scorings- en wegingssysteem exact is opgebouwd en hoe de producten in de productgroep hebben gescoord.

Daarnaast kunt u het Officiële ProductRating Rapport downloaden als Excel (.csv) bestand. Met dit overzicht kunt u inzien wel scores per kenmerk zijn van de producten in de productgroep.

## <span id="page-28-1"></span>**4.7. Virtuele ProductRating**

MoneyView publiceert maandelijks het gratis Special Item. In het Special Item wordt telkens één productsoort in de schijnwerpers gezet, waarbij een belangrijk onderdeel wordt gevormd door de MoneyView ProductRating, het sterrensysteem waarmee de voorwaarden van producten inzichtelijk wordt gemaakt. Indien uw licentie op de MPM hierin voorziet, kunt op dagbasis volgen voor hoeveel 'voorwaardensterren' producten in aanmerking komen.

NB: het verschil tussen de 'gewone ProductRating' functionaliteit en de Virtuele MoneyView ProductRating is dat u bij de gewone functionaliteit ZELF bepaalt welke criteria er in de ranking worden meegenomen. In dit geval is de ranking bepaald op basis van door MoneyView geselecteerde criteria waar op basis van marktonderzoek wegingsfactoren aan zijn toegekend.

## **4.7.1. ProductRating Data en Grafiek**

<span id="page-28-2"></span>Door te klikken op het icoon in het menu komt u terecht in een aantal schermen waarmee u de 'sterrenscore' nader kunt analyseren:

![](_page_28_Picture_15.jpeg)

#### **4.7.1.1 ProductRating Data**

![](_page_29_Picture_113.jpeg)

Dit is het scherm waarin de resultaten van ProductRating vergelijking worden getoond in de vorm van een ranking:

In het linkergrid staan de producten gesorteerd op ProductRating-score van hoog naar laag. De ProductRating-score bestaat uit de som van de ProductRating-scores van de ProductRating kenmerken. Dit zijn de kenmerken waarop de sterrenverdeling voor het Special Item worden gebaseerd. Door te klikken op één van de headers in het grijze vlak kan de sortering worden gewijzigd:

- Aanbieder: tabel wordt gesorteerd op alfabetische volgorde (A->Z) op aanbiedernaam (daarbinnen op productnaam)
- Product: tabel wordt gesorteerd op alfabetische volgorde (A->Z) op productnaam
- ProductScore: tabel wordt aflopend gesorteerd op ProductScore (daarbinnen op aanbiedernaam, daarbinnen op productnaam)

In het rechtergrid staan de door de productspecialist geselecteerde kenmerken voor de MoneyView ProductRating. Als u met uw muis op de naam van het kenmerk gaat staan ziet u de vraag van het kenmerk en hoe de ProductRating-score voor dit kenmerk is bepaald. Door in de kolomkop één keer te klikken op kunt u de celwaarden sorteren op alfabetische volgorde of van laag naar hoog. Er verschijnt dan een wit pijltje naar

![](_page_29_Picture_114.jpeg)

boven in de kolomkop. Door twee keer te klikken op **W** worden de celwaarden gesorteerd op omgekeerde alfabetische volgorde of van hoog naar laag. Het witte pijltje in de kolomkop wijst dan naar beneden.

Via het dropdown menu links bovenin kunt u de selectie kenmerken beperken tot een specifiek cluster.

#### **4.7.1.2 Grafiek**

Als u het tabblad 'Grafiek' activeert in het scherm komt u in het volgende scherm:

![](_page_29_Picture_13.jpeg)

![](_page_30_Figure_0.jpeg)

 In dit scherm is de grafische presentatie te zien van de gesommeerde ProductRating scores van de producten die zijn meegenomen in deze vergelijking. Elke kolom in de

![](_page_30_Picture_191.jpeg)

grafiek bestaat uit een stapeling van de ProductRating-scores, die in de legenda onder de grafiek worden getoond; elke kleur in de grafiek verbeeldt een kenmerk (kolom). Op de x as van de grafiek staan de ProductRating scores, op de y-as de nummers die corresponderen met de producten in de legenda.

 Middels een mouse-over functie kunt zien welk deel van de grafiek staat voor welk kenmerk. Door de muisaanwijzer op een sectie van de grafiek te houden ziet u de gegevens in de mouse-over.

#### **4.7.1.3 Export naar CSV/Excel**

Met deze knop CSV 'Export naar CSV/Excel' kunt u de Virtuele ProductRating openen als een Excel bestand.

Hier krijgt u twee opties: de Standaard of Uitgebreide CSV rapportage. In de Uitgebreide rapportage zijn, ten opzichte van de Standaard rapportage, de volgende kolommen toegevoegd:

- Clusters: De in de MoneyView ProductRating opgenomen kenmerken zijn onderverdeeld in clusters.
- Kenmerkvraag: De vraagstelling per kenmerk.
- Min/Max score kenmerk: De minimaal en maximaal te behalen ongewogen score per kenmerk.
- Verklaring score: De verklaring voor de verschillende scores.
- Clusterwegingsfactor: Ieder cluster krijgt een clusterweging op basis van het belang van de kenmerken binnen dat cluster. Vervolgens wordt de clusterwegingsfactor berekend aan hand van de clusterweging.

![](_page_30_Picture_13.jpeg)

 Kenmerkwegingsfactor: Kenmerken in de MoneyView ProductRating krijgen een weging toegekend afhankelijk van het belang.

De wegingsopties zijn:

0,5 = Minder belangrijk,

1 = Belangrijk,

1,5 = Erg belangrijk

#### **4.7.1.4 Export naar RTF/Word**

<span id="page-31-0"></span>Met deze knop RTF 'Export naar RTF/Word' kunt u de Virtuele ProductRating openen als een Word bestand. In deze rapportage staat tevens de verklaring van de ProductScores.

### **4.8. Analyzer**

酾

Indien u over de juiste bevoegdheden op uw licentie beschikt is de 'Analyzer-functionaliteit' beschikbaar. Met deze functionaliteit is het mogelijk om 'profielensets' (fictieve klanten) te definiëren en voor deze profielen door te rekenen wat de prijsstelling van de producten op markt is. Deze functionaliteit is

![](_page_31_Picture_189.jpeg)

De Analyzer-functionaliteit in de MPM is bedoeld om gebruikers informatie te verschaffen over de relatieve prijsstelling van producten in de markt. Door een groot aantal fictieve klantsituaties door te rekenen ontstaat een representatief beeld van de marktpositie. Hierbij is het de gebruiker die bepaalt welke klantsituaties er doorgerekend worden.

Op deze manier is het mogelijk om precies te duiden in welke marktsegmenten een product relatief duur of juist goedkoop is én welke producten van andere partijen binnen specifieke segmenten tot de directe concurrenten behoren.

De werking van de Analyzerfunctionaliteit verloopt in drie stappen:

1. Samenstellen van profielenset(s)

![](_page_31_Picture_14.jpeg)

- 2. Profielenset(s) periodiek doorrekenen
- 3. Rapporteren van de berekende resultaten

De gedefinieerde profielensets kunnen (automatisch) periodiek worden doorgerekend en gerapporteerd. Zo is het mogelijk om ontwikkelingen door de tijd te volgen; nieuw op de markt gekomen producten en tariefaanpassingen van reeds bestaande producten worden automatisch meegenomen in de analyse.

Uitgebreide handleidingen voor het gebruik van de Analyzers zijn terug te vinden door op de startpagina

van de MPM te klikken op <sup>1</sup>Handleiding MPM'. Op de hierop volgende pagina staan de handleidingen voor alle MoneyView applicaties:

![](_page_32_Picture_47.jpeg)

![](_page_32_Picture_6.jpeg)

## <span id="page-33-0"></span>**5. Opgeslagen vergelijkingen**

In het startscherm heeft u de optie om opgeslagen vergelijkingen en selecties opnieuw te bekijken. Klik op het pijltje naar beneden vom een volledig schermoverzicht te krijgen:

![](_page_33_Picture_127.jpeg)

U ziet een grid waarin eerder opgeslagen werk is gepresenteerd. Bovenaan het scherm staan de volgende opties:

- **Met het uitrolmenu Productsoort** zoekt u naar opgeslagen vergelijkingen binnen een bepaalde productsoort
- Met het uitrolmenu Soort vergelijking kunt u ervoor zorgen dat er in het scherm alleen bepaalde typen vergelijkingen zichtbaar zijn. De volgende type vergelijkingen zijn mogelijk: profielenset, resultaat profielenset, detailvergelijking, filter criteria overzicht, gefilterde tabel, productscore vergelijking en zelf samengestelde tabel.
- Met het uitrolmenu Gebruiker kunt u ervoor zorgen dat er in het scherm alleen vergelijkingen van een bepaalde gebruiker zichtbaar zijn (werkt alleen als er meerdere gebruikers binnen uw licentie actief zijn).

Voor een opgeslagen vergelijking zijn verschillende opties van toepassing:

- Download rapport of resultaatfile: Via dit icoon kunt u een opgeslagen tabel, zelf samengestelde tabel, productscore of detailvergelijking inzien. Waarbij een opgeslagen en zelf samengestelde tabel zowel als een Word-document (RTF) en een Excel-document (CSV) is te downloaden. Opgeslagen ProductScores of detailvergelijkingen zijn alleen als Word-document te downloaden.
- 

Q

**EXECUTE:** Zelf samengestelde tabel openen: Via deze knop kunt u direct een tabel openen. Dit is de originele producttabel, zonder dat er producten of kenmerken buiten de selectie zijn gelaten.

Definitie samengestelde tabel openen: Via deze knop kunt u de definitie van een opgeslagen samengestelde tabel openen en eventueel aanpassen.

 Detailvergelijking openen: Via deze knop kunt u direct een eerder gemaakte detailvergelijking openen.

![](_page_34_Figure_0.jpeg)

Definitie detailvergelijking openen: Via deze knop kunt u de definitie van een opgeslagen detailvergelijking openen en eventueel aanpassen.

ProductScore openen: Via deze knop kunt u direct een eerder gemaakte detailvergelijking openen.

 Definitie ProductScore openen: Via deze knop kunt u de definitie van een opgeslagen ProductScore openen en eventueel aanpassen.

 Gefilterde tabel openen: Via deze knop kunt u direct een opgeslagen tabel waarin een filter selectie is gedefinieerd openen.

⊽

 $\downarrow$ 

Definitie gefilterde tabel openen: Via deze knop kunt u de definitie van een opgeslagen filter definitie openen en eventueel aanpassen.

Filter criteria overzicht openen: Met deze optie kunt u een opgeslagen filter criteria inzien. Met deze functie ziet u welke producten uit de selectie vallen door de ingestelde filters.

Definitie filter criteria overzicht openen: Met deze optie kunt u de definitie van een opgeslagen filter criteria inzien. Hier kunt u opnieuw instellen welke producten dienen te worden opgenomen in de selectie.

**Profielenset doorrekenen:** Met dit icoon kunt u de profielenset doorrekenen. Door hierop te klikken start u de berekening. Als de berekening klaar is, ontvangt u een e-mail.

**Definitie profielenset openen:** Via deze knop wordt u doorgestuurd naar de Analyzer. Hier kunt u de opgeslagen definitie van de profielenset openen en eventueel aanpassen en/of doorrekenen.

 $+$ Vóór iedere profielenset staat een uitvouwknop. Hiermee kunt u direct het rekenresultaat van de profielenset inzien.

**Rekenresultaat profielenset openen:** Via deze knop wordt u doorverwezen naar de Analyzer om de rekenresultaten van een eerder gemaakte profielenset te downloaden.

 Met dit icoon wordt aangeduid welke de opgeslagen vergelijkingen door u zijn opgeslagen. Dit icoon wordt alleen getoond als in het uitrolmenu 'Gebruiker' is gekozen voor 'Alle gebruikers'.

Gebruiker Alle gebruikers....

![](_page_34_Picture_16.jpeg)

Selectie of vergelijking verwijderen: Met deze knop kunt u een door u opgeslagen selectie of vergelijking verwijderen.

 Toegangsrechten voor andere gebruikers wijzigen: Met een druk op deze knop veranderen de rechten van deze vergelijking/selectie. Uw vergelijking is nu te zien, maar niet te wijzigen

voor de andere gebruikers binnen uw organisatie. Het icoontje verandert in

![](_page_34_Picture_20.jpeg)

**Toegangsrechten voor andere gebruikers wijzigen:** Met een druk op deze knop veranderen de rechten van deze vergelijking/selectie. Uw vergelijking is nu te zien en te wijzigen voor de andere gebruikers binnen uw organisatie. Het icoontje verandert in

![](_page_34_Picture_22.jpeg)

 Toegangsrechten voor andere gebruikers wijzigen: Met een druk op deze knop veranderen de rechten van deze vergelijking/selectie. Uw vergelijking is nu niet te zien en niet te wijzigen voor de andere gebruikers binnen uw organisatie. Het icoontje verandert in

![](_page_34_Picture_24.jpeg)

 Item overdragen aan een andere gebruiker: Met deze optie kunt u de rechten van een vergelijking/selectie overdragen aan een andere gebruiker. Om dit te doen moet u de inlognaam en de organisatiecode van de andere gebruiker invoeren.

![](_page_34_Picture_26.jpeg)

## <span id="page-35-0"></span>**6. Het laatste nieuws**

In het onderste deel van het startscherm treft u het nieuwsscherm. In nieuwsberichten worden product introducties, tariefswijzigingen, speciale aanbiedingen, nieuwe publicaties en rente wijzigingen vermeld.

Klik op het pijltje naar beneden op het nieuwsscherm te vergroten.

Binnen dit nieuwsscherm treft u twee zoekfuncties:

- Productsoort: met deze control navigeert u naar het nieuws over een bepaalde productsoort
- Aanbieder: met deze control navigeert u naar het nieuws over een specifieke aanbieder. Hierbij wordt al het nieuws over alle productsoorten van die betreffende aanbieder getoond.

Boven elk nieuwsbericht staat in het lichtblauw tot welke productsoort het bericht hoort. Klik op 'Lees meer…' om het volledige bericht te openen.

![](_page_35_Picture_55.jpeg)

![](_page_35_Picture_8.jpeg)